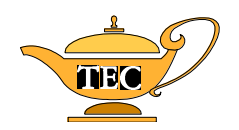

#### **TURABIAN MANUAL FOR WRITERS: FORMATTING TECHNIQUES USING WORD 2003 Carole Overton**

#### Dr. Mack Gipson, Jr., Tutorial and Enrichment Center Paine College, Augusta, GA

# **Set margins**

- 1. Go to the **File** menu.
- 2. Go to **Page Setup**.
- 3. Select the **Margins** tab if that tab is not already selected.
- 4. Make sure that top, bottom, left, and right margins are set at 1" for this paper.

### **Set double spacing**

- 1. Go to **Format** menu.
- 2. Select **Paragraph**.
- 3. Under **Line Spacing**, select **Double** from the pull-down menu.

## **Center typing on title page, center headings**

- 1. Use the centering feature of the computer. (Press the **Center** icon in the formatting toolbar.)
- 2. (**OR** go to the **Format** menu, select **Paragraph**, and under **Alignment**, select **Center** from the pull-down menu).
- 3. Don't forget to return to left alignment when you are done centering.

## **Insert page break to start a new page where needed**

- 1. Put your cursor where you want the current page to end (for example, at the end of your title page, at the end of your Table of Contents, etc.).
- 2. Go to the **Insert** menu.
- 3. Select **Break**.
- 4. Select **Page Break**.

### **Set Tabs for normal paragraph indenting, for footnotes, for bibliography**

- 1. If a tab is not already set at **.5**, put the cursor on the line where the indenting needs to be and click on .5 on the ruler bar at the top of your document.
- 2. (**OR**, go to the **Format** menu, select **Tabs**, type **.5** in the **Tab Stop Position** window, and press the Set button.)

# **Set Tab with dot leader for table of contents, list of illustrations, list of tables**

- 1. Go to **Format** menu.
- 2. Select **Tabs**.
- 3. Type **6.25** in **Tab Stop Position** window.
- 4. Select **Leader option 2 . . . . .** to set up a dot leader.
- 5. Press the **Set** button.

# **Insert footnote/endnote**

- 1. Make sure your cursor is at the exact place where you want the footnote/endnote number to appear. (Usually this is right after the end of a quote or idea. Do not leave any spaces before this number.)
- 2. Go to the **Insert** menu.
- 3. Select **Footnote**.
- 4. Select **Footnote** or **Endnote**, whichever system you prefer.
- 5. Check the rest of the items in this window and select **Options** to see other options for notes. Make whatever changes are necessary. (NOTE: Remember, in Turabian style your page numbers appear by themselves in plain text with no wording.)
- 6. Press **OK** when finished.
- 7. Type the information needed for the note.

# **Indent long quotation**

1. Put your cursor on the line where the indenting is supposed to start. Grab the indenting tools on the ruler and to move them to the spot where you want to indent the quotation. If you grab the small box on the lower indenting tool, you will be able to move both tools at the same time and your first line and remaining lines will start at the same spot.

## **Set up sections so each chapter can have the proper page numbering**

- 1. After you have typed your last preliminary page, you will have to insert a section break to start your first chapter:
	- $\Rightarrow$  Place your cursor at the place where you want to move to a new section. (Usually this will be on the line after your typing ends on the last page of the old section.)
	- $\Rightarrow$  Go to the **Insert** menu.
	- $\Rightarrow$  Select **Break**.
	- Under **Section Break Types**, select **Next Page**.
	- $\Rightarrow$  Press **OK**.
- 2. Now you will have to set up the computer to allow you to have different styles of page numbering:
	- $\Rightarrow$  Go to the **File** menu.
	- $\Rightarrow$  Select **Page Setup**.
	- $\Rightarrow$  Go to the **Layout** tab (the fourth tab along the top of the **Page Setup** window.)
	- Under **Headers and Footers**, select **Different first page**.
	- $\Rightarrow$  In the **Apply** to window, select **This Section**.
	- $\Rightarrow$  Press **OK**.

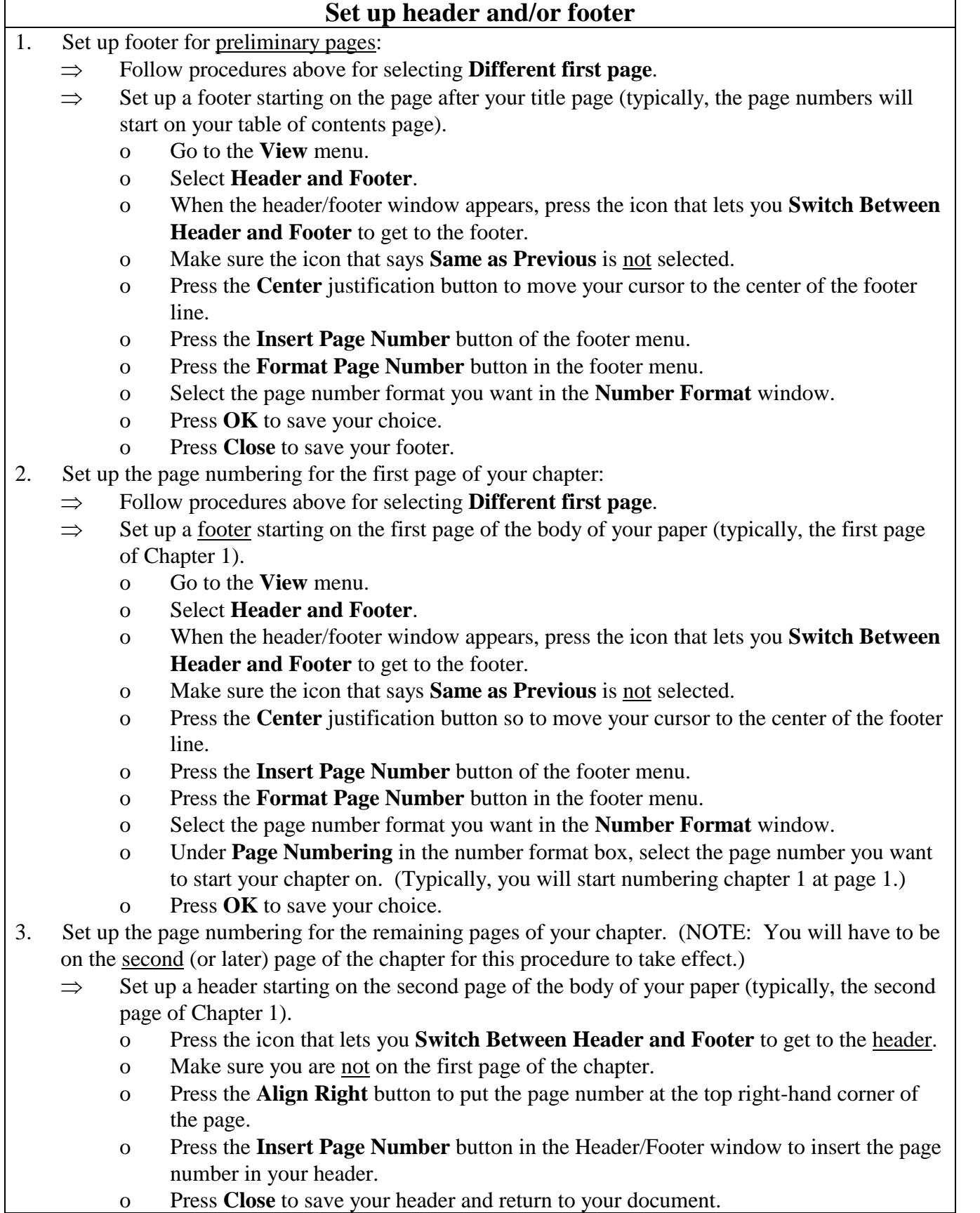